## Entorno Microsoft 365

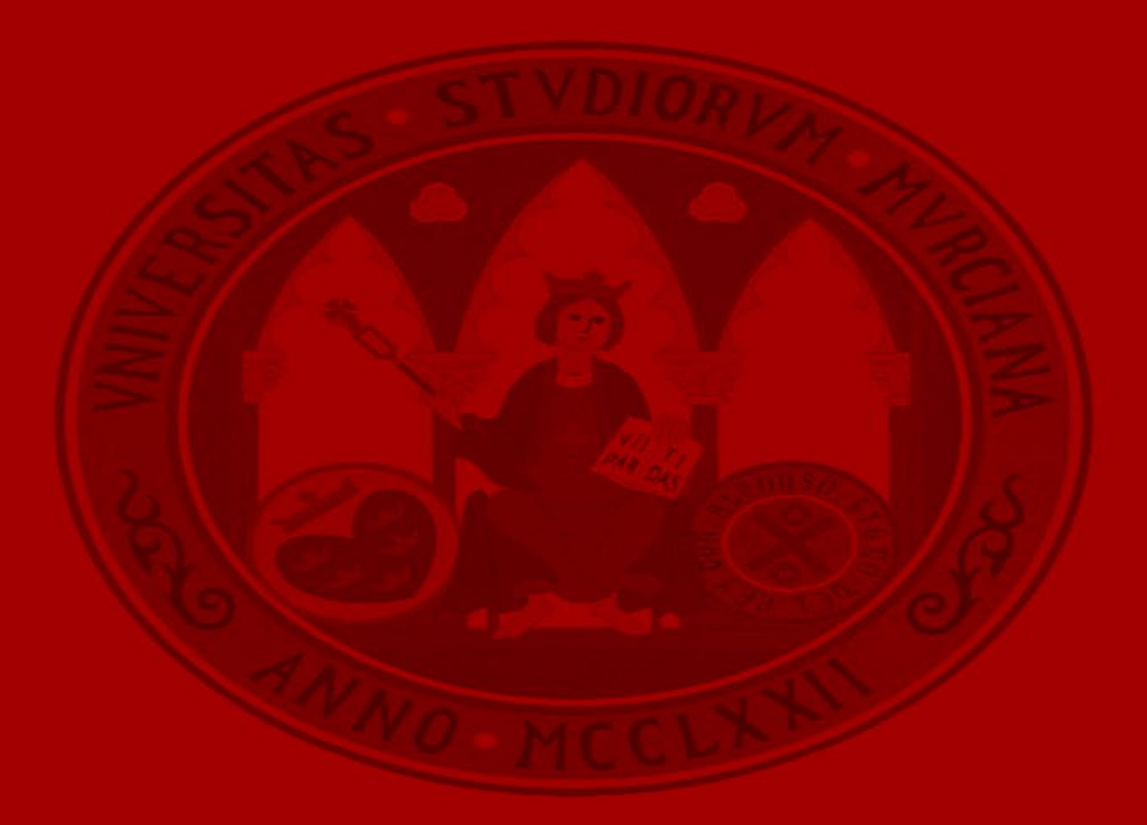

UNIVERSIDAD DE<br>**MURCIA** 

# **Entorno Microsoft 365**

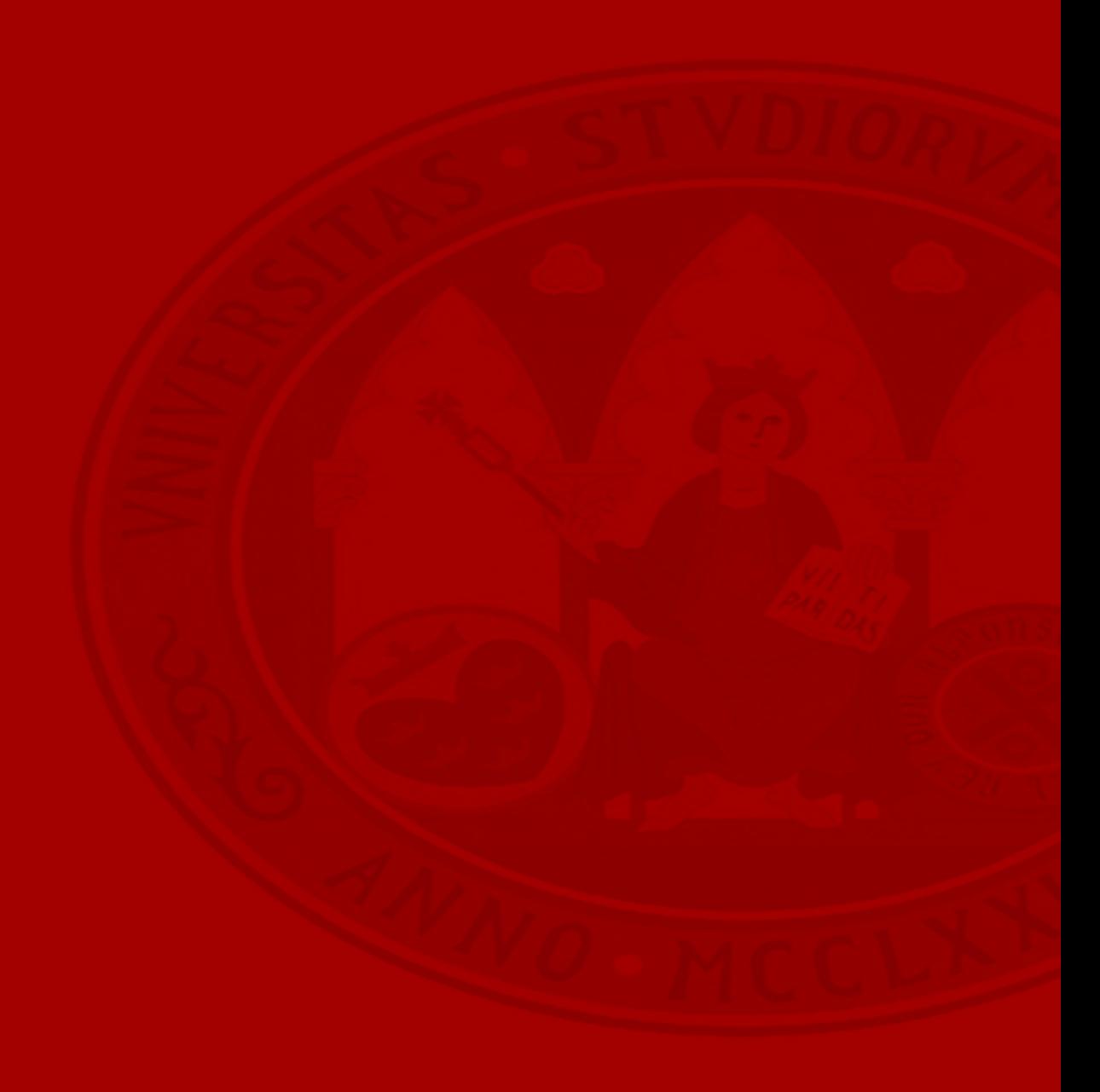

## **Entorno Microsoft 365**

- Introducción
- Acceso
- Servicios disponibles
- Entorno de trabajo
- Solución de problemas

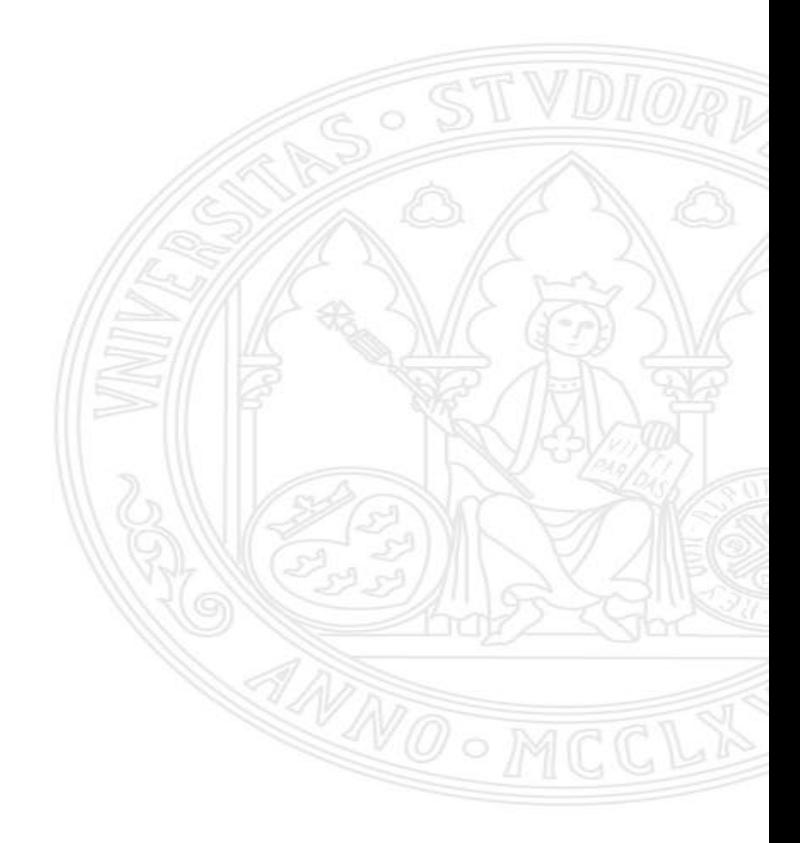

Como fruto del proceso de transformación digital de la Universidad de Murcia, hemos iniciado una nueva etapa de cara al curso actual donde estamos ofreciendo acceso a servicios digitales en la nube, mediante la integración de la UMU en los servicios de Microsoft 365.

 $P_{\frac{1}{2}}$ 

Microsoft 365

Office 365

 $w \equiv$ 

Esta integración nos permitirá disponer, como Personal de Administración y Servicios de la Universidad de Murcia, de una serie de herramientas y servicios como:

- **Acceso en línea** las aplicaciones de **Office 365** (Word, Excel, PowerPoint, OneNote, etc.).
- Servicio de **correo corporativo** @um.es y **calendario**, con mejoras significativas respecto al webmail tradicional utilizado hasta ahora.
- Disponibilidad de un mayor espacio de almacenamiento en la nube, con una capacidad de **4TB** por usuario a través de la aplicación (**OneDrive**).
- Posibilidad de descargarse de forma **gratuita** el paquete **Office** para **escritorio**.

Además de las herramientas mencionadas, el entorno de Microsoft 365, dispone de más opciones que se irán añadiendo paulatinamente.

Office 365 es un servicio de suscripción que permite al usuario:

Almacenar y compartir archivos con otros usuarios. Los documentos se almacenan por defecto en OneDrive, por lo que se podrá acceder a ellos desde cualquier lugar.

Trabajar con distintos dispositivos desde el navegador, haciendo uso de Office OnLine (Word, Exel, PowerPoint, OneNote).

Usar Office en 5 dispositivos de casa o del trabajo.

Acceder al correo, calendarios y contactos desde Outlook local y Outlook Web (mediante navegador).

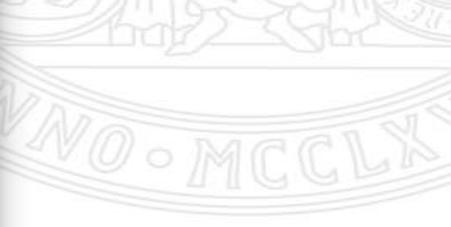

## **Entorno Microsoft 365** Servicios disponibles

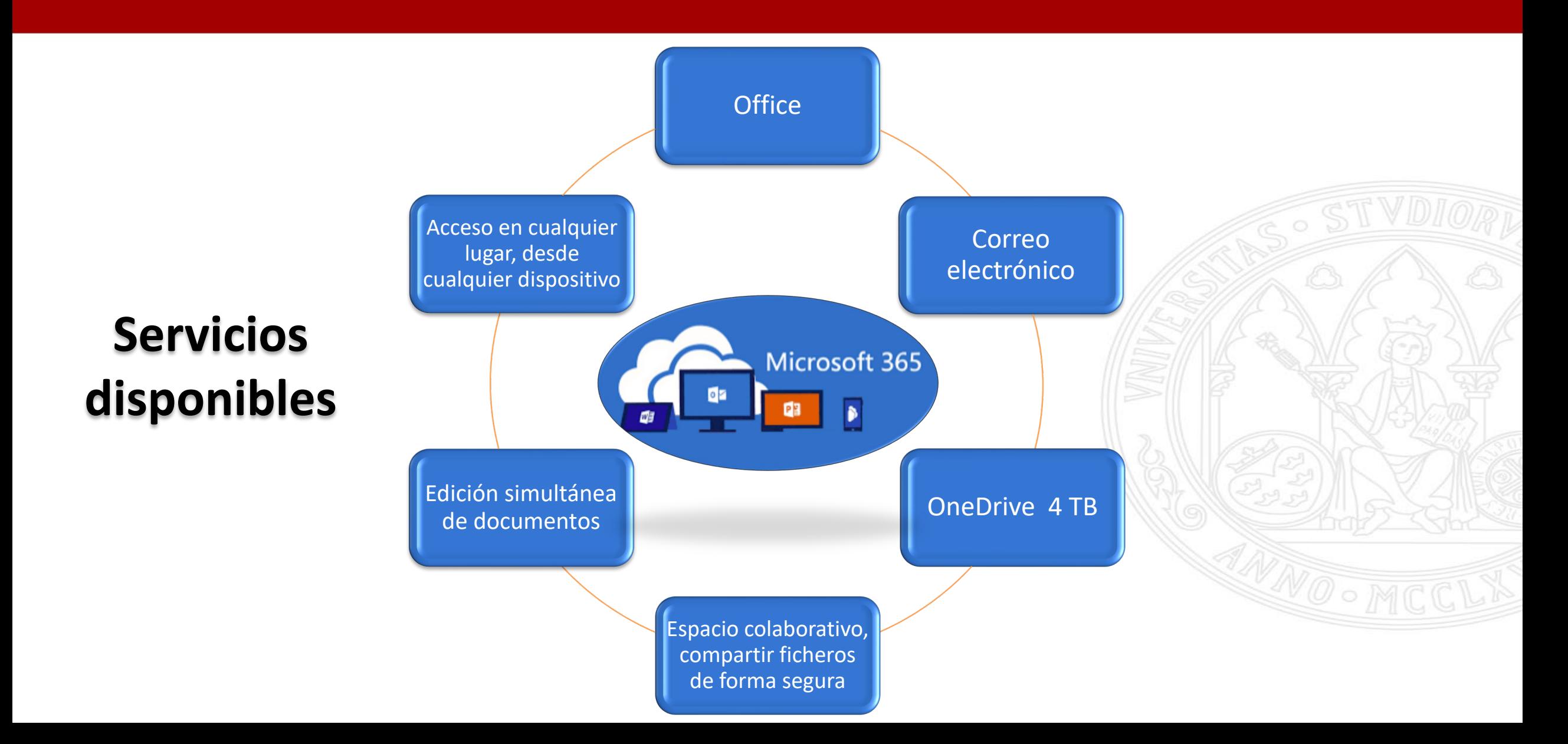

### **Entorno Microsoft 365** Acceso

#### **UNIVERSIDAD DE MURCIA**

## **Acceso**

Todos estos servicios estarán disponibles accediendo a <https://www.office.com/> donde se le redirigirá automáticamente al Portal de Entrada de la UMU para la autenticación.

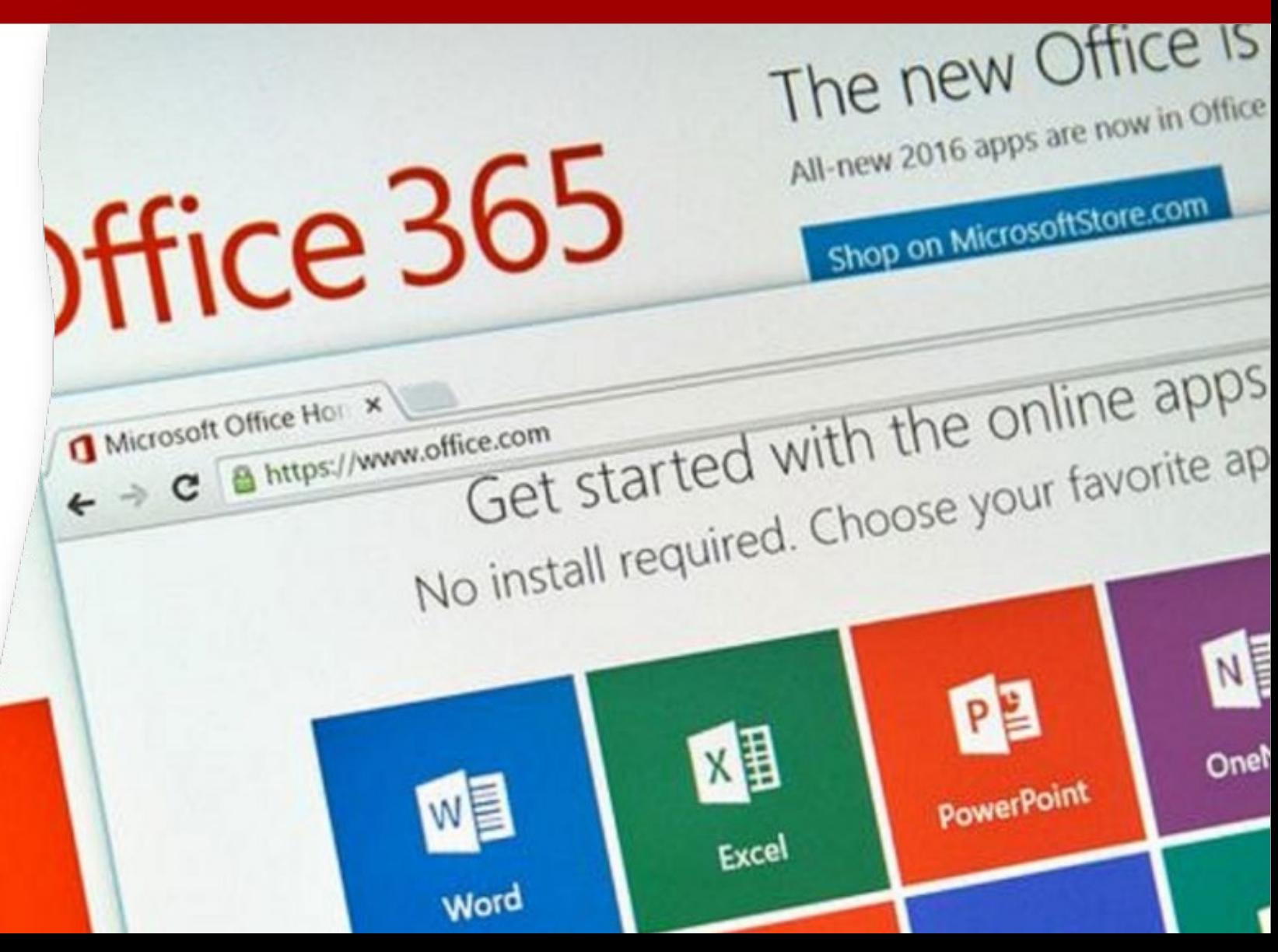

## **Entorno Microsoft 365** Acceso

#### **UNIVERSIDAD DE MURCIA**

Realizaremos la autenticación con la cuenta de correo de la UM

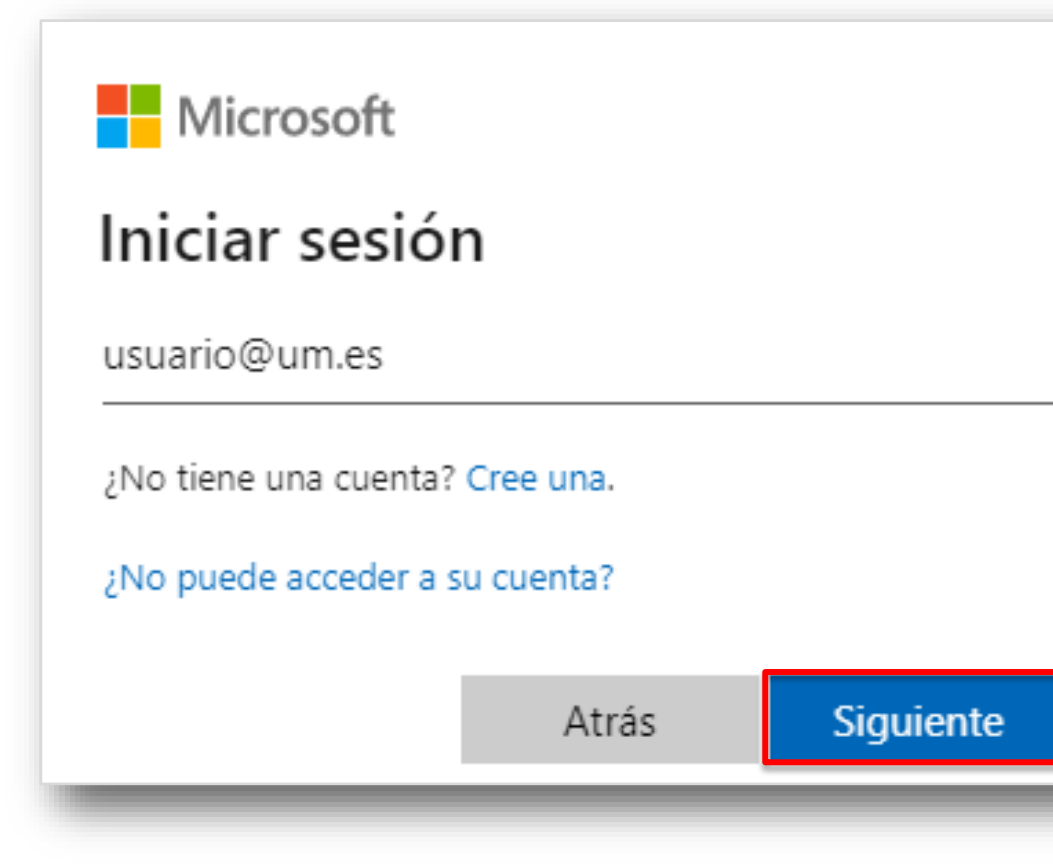

Utilizaremos la *"Cuenta profesional o educativa"*  en el caso de disponer de otra cuenta Microsoft

## Microsoft

Parece que este correo electrónico se usa con más de una cuenta de Microsoft. ¿Cuál quiere usar?

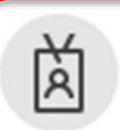

Cuenta profesional o educativa Creado por el departamento de TI usuario@um.es

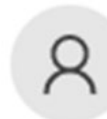

Cuenta personal Creado por usted usuario@dom.com

¿Está cansado de ver esto? Cambie el nombre de su cuenta personal de Microsoft.

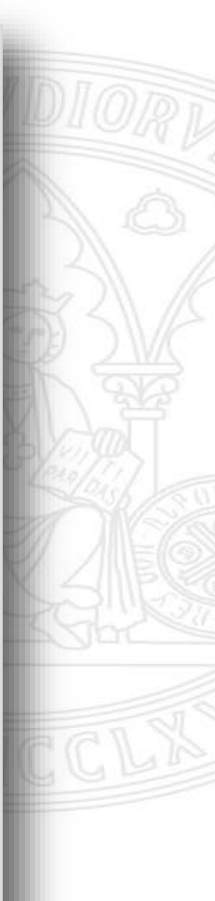

### A continuación, se muestra un mensaje indicando: **"***Llevándole a la página de inicio de sesión de la organización***"**

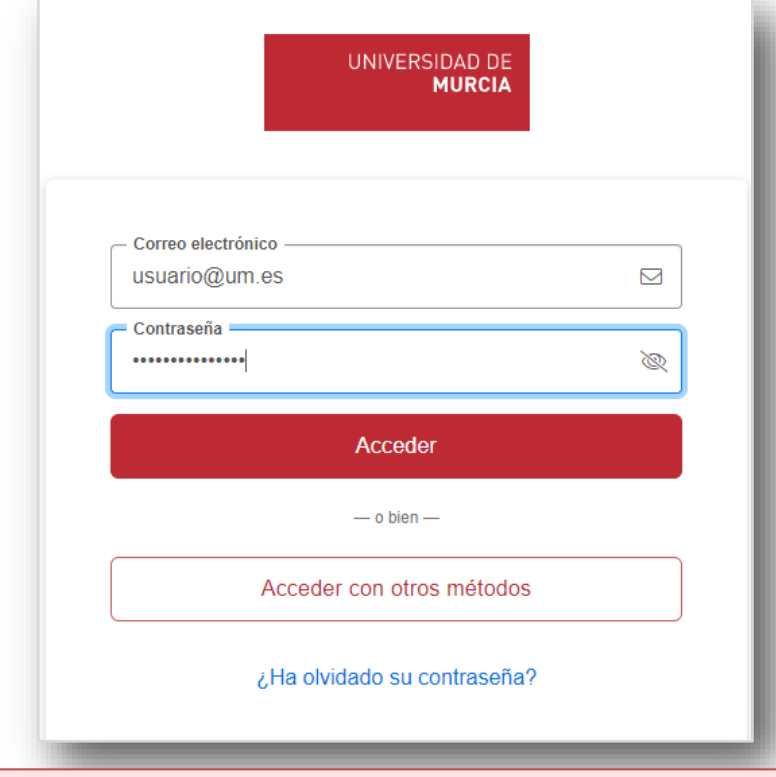

La autenticación se realizará en el portal de entrada de la UM donde pondremos el password de nuestra cuenta de correo

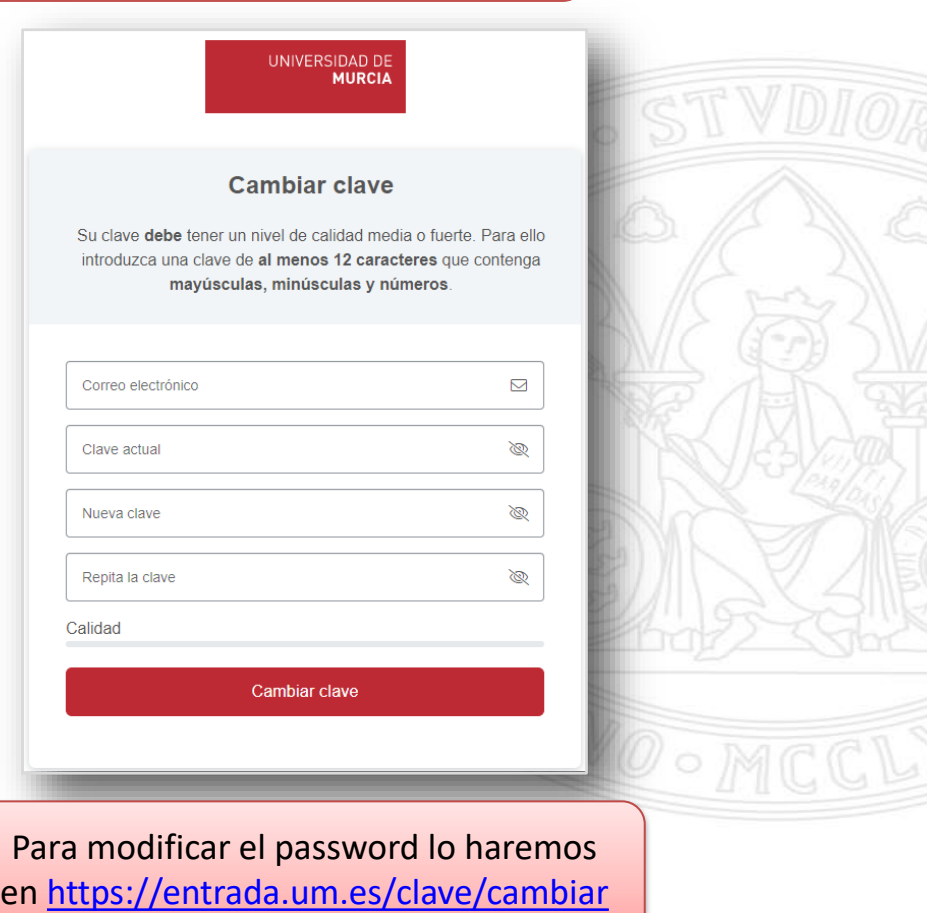

## **Entorno Microsoft 365** Entorno de trabajo

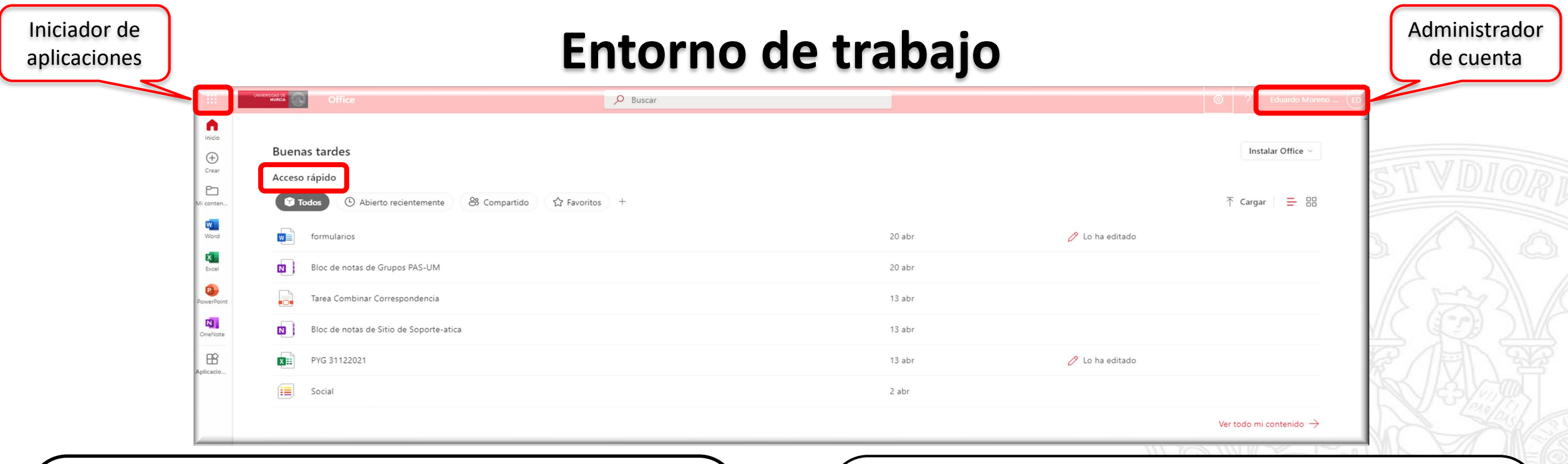

### **Iniciador de aplicaciones**:

- Menú de aplicaciones y servicios de lo que tiene licencia.
- Facilita abrir y cambiar entre las aplicaciones.
- Permite acceso rápido a los documentos en línea de Office recientes.

### **Acceso rápido**:

- Muestra el contenido de las unidades de almacenamiento en la nube.
- Permite agregar nuevos filtros, filtrando por distintos contenidos: Todo, Compartido, Abierto recientemente, Favoritos…

### **Entorno Microsoft 365** Entorno de trabajo – Administrador de cuentas – Ver Cuenta

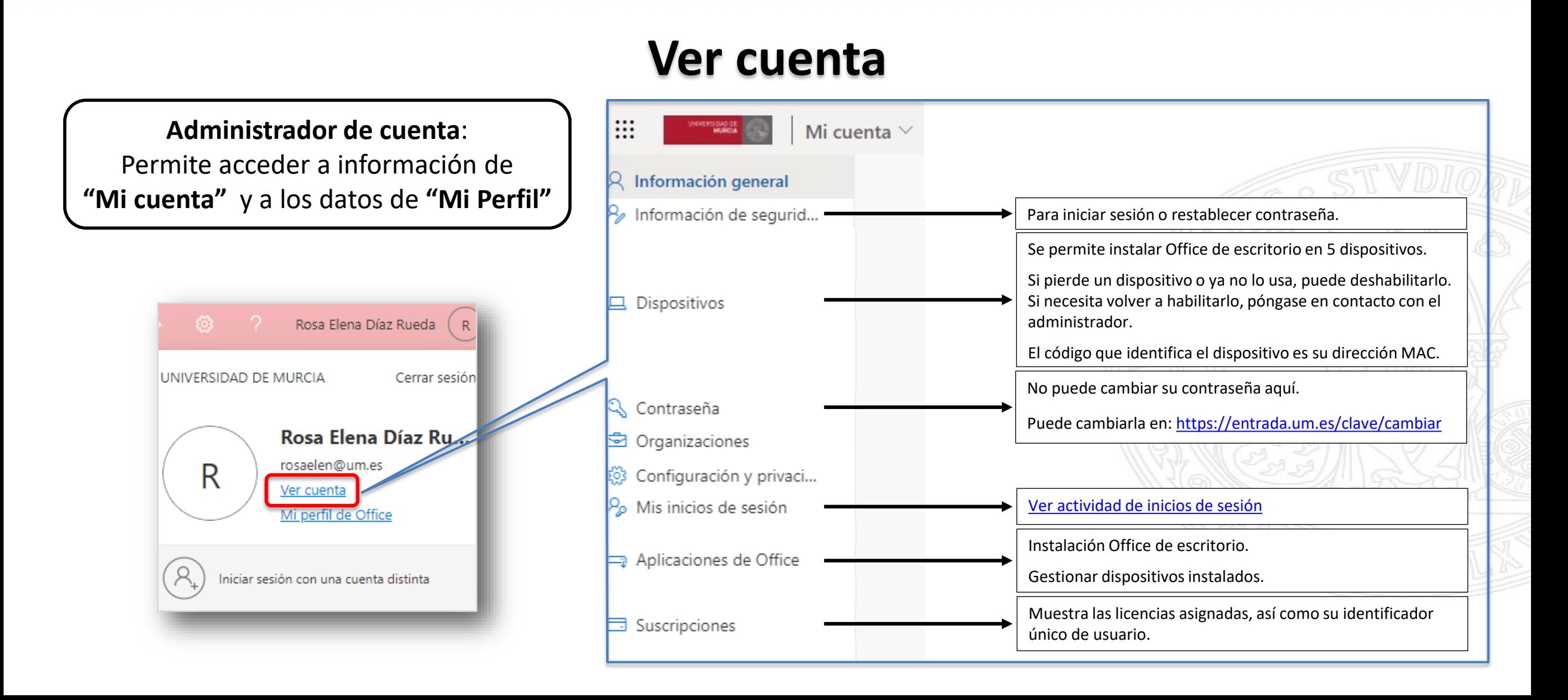

## **Entorno Microsoft 365** Mi perfil – Delve

# **Mi Perfil / Delve**

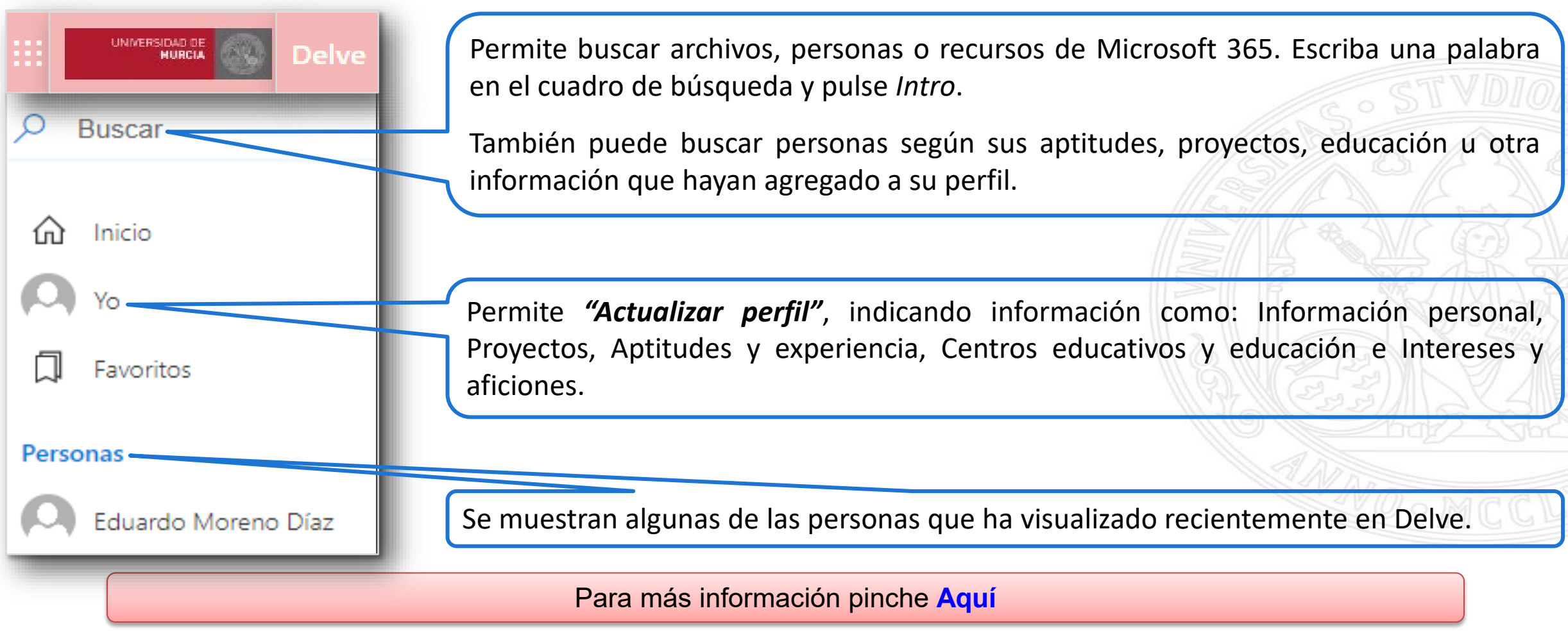

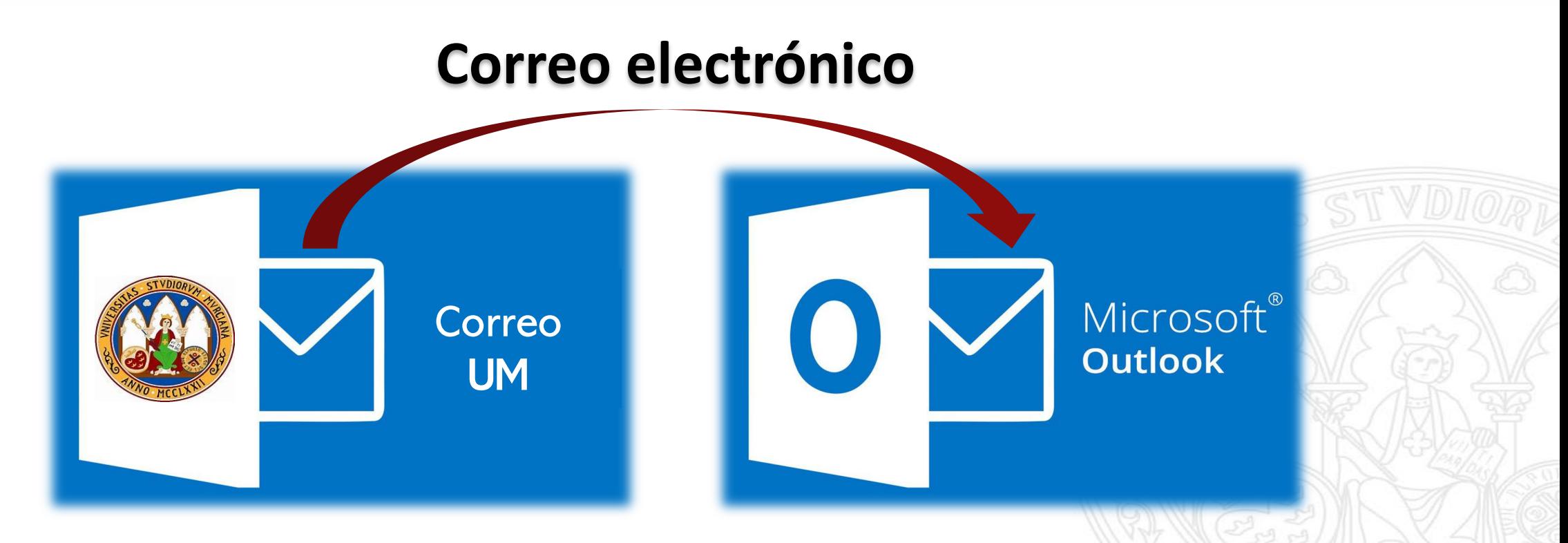

- **Objetivo**: transferir el contenido del buzón actual al servicio de correo de Microsoft.
- **Proceso**: Cuando se complete el traslado de su buzón, recibirá un SMS y un mensaje de correo. A partir de ese momento, los mensajes nuevos los recibirá en su buzón de Microsoft 365.
- **Acceso Web**: [https://webmail.um.es](https://webmail.um.es/)
- **Cliente de escritorio**: Microsoft Outlook

## **Mensaje de correo recibido tras la migración de la cuenta**

Estimado usuario/a de correo electrónico de la Universidad de Murcia.

Recibe este mensaje porque la migración del buzón de su cuenta de correo [xxx@um.es](mailto:xxx@um.es) a Microsoft 365 (M365) se ha completado. **Éste es el último mensaje que recibirá en su buzón actual de la UMU**. A partir ahora, todos los mensajes nuevos se irán almacenando en su nuevo buzón de M365.

Si su teléfono móvil está registrado en las bases de datos de la universidad, también habrá recibido un SMS informándole de la migración.

La manera más fácil de empezar a usar su nuevo buzón de M365 es acceder con su email [xxx@um.es](mailto:xxx@um.es) y contraseña a <https://webmail.um.es/>.

Recuerde que en <https://webmail.um.es/antiguo> tiene una copia de su buzón "viejo", tal como estaba **antes** de la migración. Recuerde que ese enlace sólo debe usarlo para:

- **1. Consultar** (mensajes de correo, carpetas, filtros, calendarios, libretas de direcciones, etc.) de su cuenta [xxx@um.es](mailto:xxx@um.es)
- **2. Gestionar** las cuentas compartidas de las que disponga hasta que se migren las mismas a M365.

Para completar el proceso de migración de su cuenta a M365 (agendas, libretas de direcciones, etc.) puede acudir al siguiente enlace: [Primeros pasos en correo M365](https://www.um.es/en/web/atica/entorno365/primeros-pasos-correo-m365). Si necesita ayuda para completar el proceso de migración (cuentas compartidas, agendas, libretas de direcciones, ..) ponga una incidencia a través del CAU de ATICA.

Esperamos que el nuevo Entorno M365 de la UMU sea de su agrado.

Para cualquier duda, problema o comentario puede contactar con el CAU de ATICA en:

- <http://dumbo.um.es/>
- [dumbo@um.es](mailto:dumbo@um.es)
- WhatsApp: 690 94 67 28
- Teléfono: 868 88 4222

• Edificio ATICA, Campus de Espinardo (edificio 33), con horario de atención ininterrumpido, de lunes a viernes de 8:00h a 20:00h (agosto hasta las 14h)

#### Saludos.

# **Consideraciones tras la migración**

Tras recibir el correo anterior, los mensajes nuevos los recibirá en su buzón de Microsoft 365.

1. Accede a tu buzón en M365 y **comprueba que están todos tus mensajes** y carpetas, accediendo a través de la web [https://webmail.um.es](https://webmail.um.es/) y comprueba que "todo está en su sitio".

**Acceso federado a M365:** la autenticación a la hora de acceder a los servicios y aplicaciones que la UMU tiene en M365, siempre se efectúa en el Portal de Entrada de la UMU. **Nuestra contraseña "no sale" de la UMU.**

2. A la hora de acceder a [https://webmail.um.es](https://webmail.um.es/), es distinto según se trate del acceso de una cuenta @um.es con el buzón migrado o no:

El acceso al Webmail antiguo por parte de un @um.es migrado a M365 para efectuar tareas de **migración de calendarios**, **filtros** y **libretas de contactos**, debe efectuarse a través del enlace: **<https://webmail.um.es/antiguo>**

- 3. La **configuración y migración** de calendarios, filtros, libretas. Lo veremos en este curso.
- 4. Hay algún **problema de convivencia** con usuarios de la UMU cuya cuenta @um.es **todavía** no ha sido migrada a M365
	- Gestionar eventos en calendarios.
	- Acceso a cuentas de correo compartidas.

### **Entorno Microsoft 365 OneDrive**

## **UNIVERSIDAD DE**

# **C** OneDrive

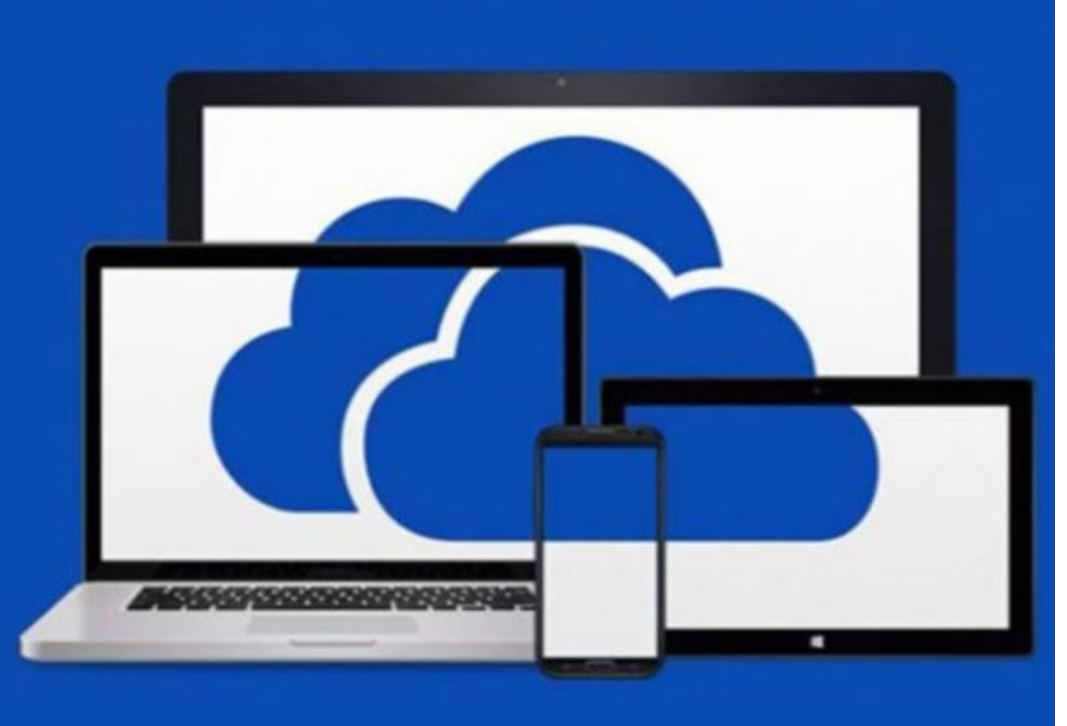

# **OneDrive**

- El servicio de disco en la nube actual UmuBox, es sustituido por OneDrive.
- Ya está disponible para su uso.
- A partir de Septiembre, se iniciará un proceso de migración de los contenidos de UmuBox.
- Se creará una carpeta en Onedrive con los contenidos migrados.
- Recibirá notificación de la finalización del proceso.

## **Usar OneDrive en la Web**

**Iniciar sesión** en<https://www.office.com/>

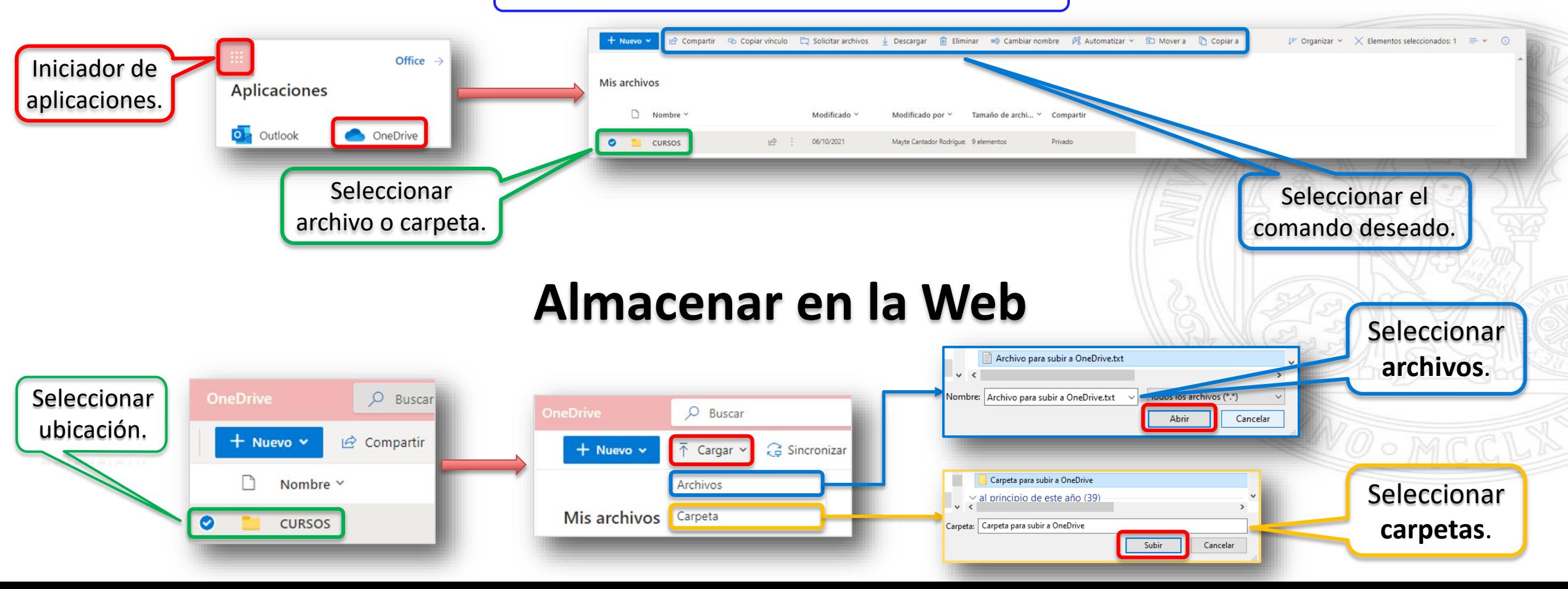

## **Usar OneDrive en el explorador de Windows**

 $\bullet$  Su

 $\mathsf{w}$ 

 $x \equiv$ 

Dis

Di

Res

Hac

m

Abrir carpet

- 1. Seleccionar el botón **Inicio** de Windows  $\mathbf{F}$ , buscar "OneDrive" y después, **abrirlo**.
- 2. Escribir el correo de alumno del curso y seleccionar *Iniciar Sesión.*
- 3. Seleccionar *Profesional o educativa.*
- 4. Autenticarse en la **UM**.
- 5. Seleccionar *Siguiente* para aceptar la ubicación de la carpeta predeterminada para los archivos de OneDrive.
- 6. Seleccionar **Siguiente** en las pantallas informativas.
- 7. En la pantalla "Crear copia de seguridad de las carpetas", hay que **desmarcar la selección** de "Escritorio", "Documentos" e "Imágenes", y seleccionar *Omitir.*

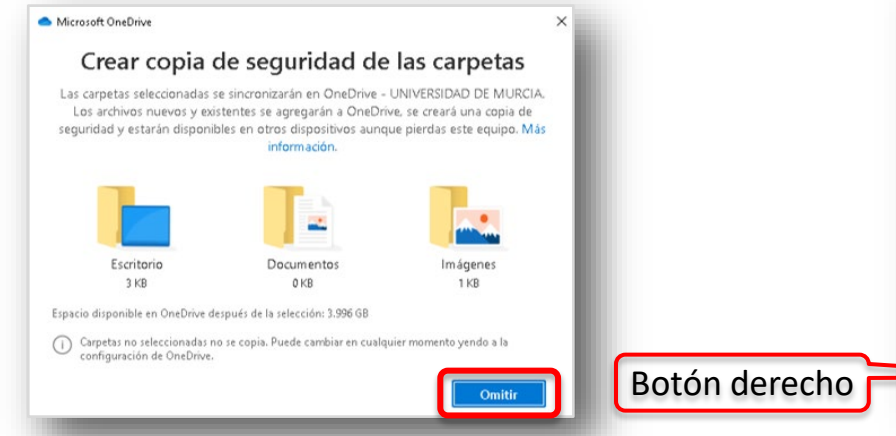

## **Ver y administrar los archivos de OneDrive**

#### Acceso rápido **B** Escritorio Descargas 图 Documentos  $\blacksquare$  Imágenes **h** Música 图 Vídeos **OneDrive** OneDrive - UNIVERSIDAD DE MURCIA **Configuración de OneDrive** OneDrive - UNIVERSIDAD DE MU.. Microsoft OneDrive දි Configuración Configuración Cuenta Copia de seguridad Red Office Acerca de 8º Enviar comentarios OneDrive - UNIVERSIDAD DE MURCIA (rosaelen@um.es) 2 Obtener ayuda Se han usado 516 MB de 4.000 GB del Agregar una cuenta almacenamiento en la nube Administrar almacenamiento(1) Administrar el almacenamiento Desvincular este equipo (ii) Pausar sincronización -2 ubicaciones están sincronizando OneDrive - UNIVERSIDAD DE MURCIA X Salir de OneDrive 892 KB Seleccionar carpetas Detener la sincronización Salinator - General  $\odot$ 70 MB Seleccionar carpetas Detener la sincronización Ver en línea Papelera de reciclaie

## **Entorno Microsoft 365** Ver la sincronización de archivos y carpetas en OneDrive

#### **UNIVERSIDAD DE MURCIA**

## **Ver la sincronización de archivos y carpetas**

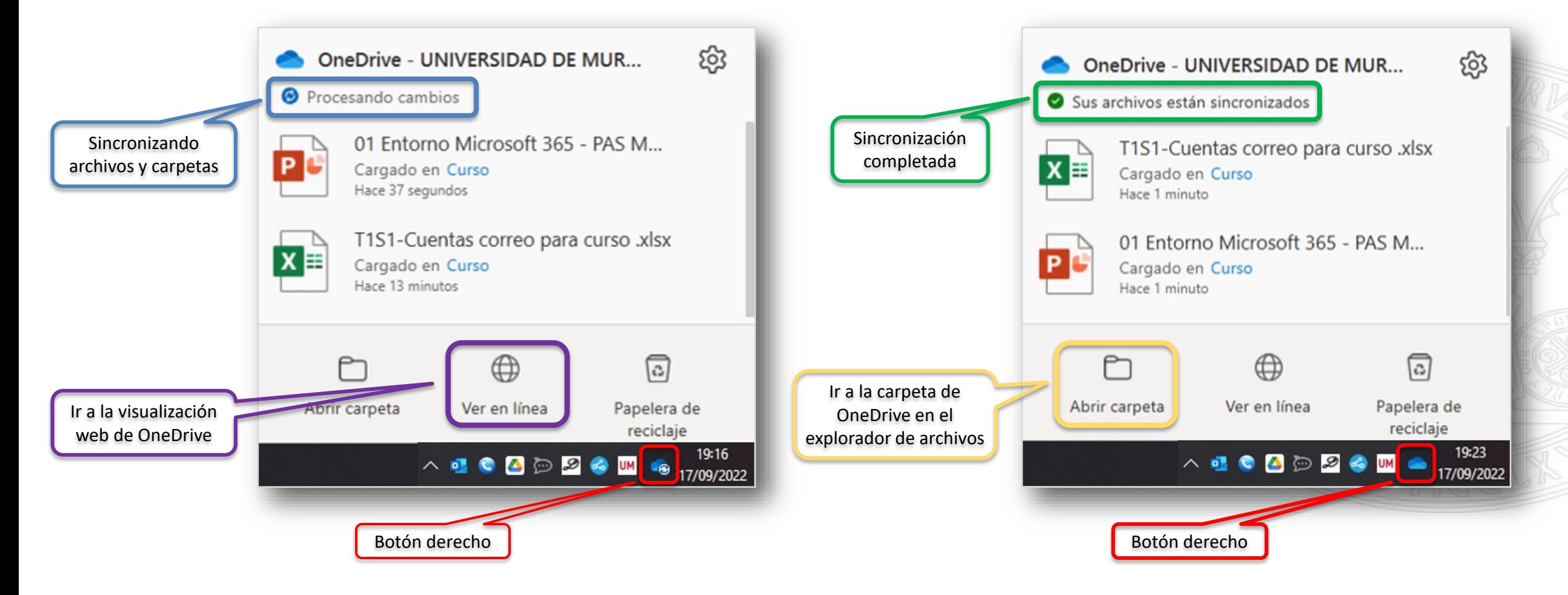

## **Office Online**

- Office Online (Office Web) es la versión en línea que Microsoft ofrece de manera gratuita a los usuarios que solo necesiten las funciones básicas de una suite ofimática.
- Incluye las aplicaciones más usadas, Word, Excel y PowerPoint, con capacidad para ver, crear y editar archivos sobre la marcha.
- No incluye entre otros, los formatos avanzados de Word y los gráficos o macros detallados de Excel.

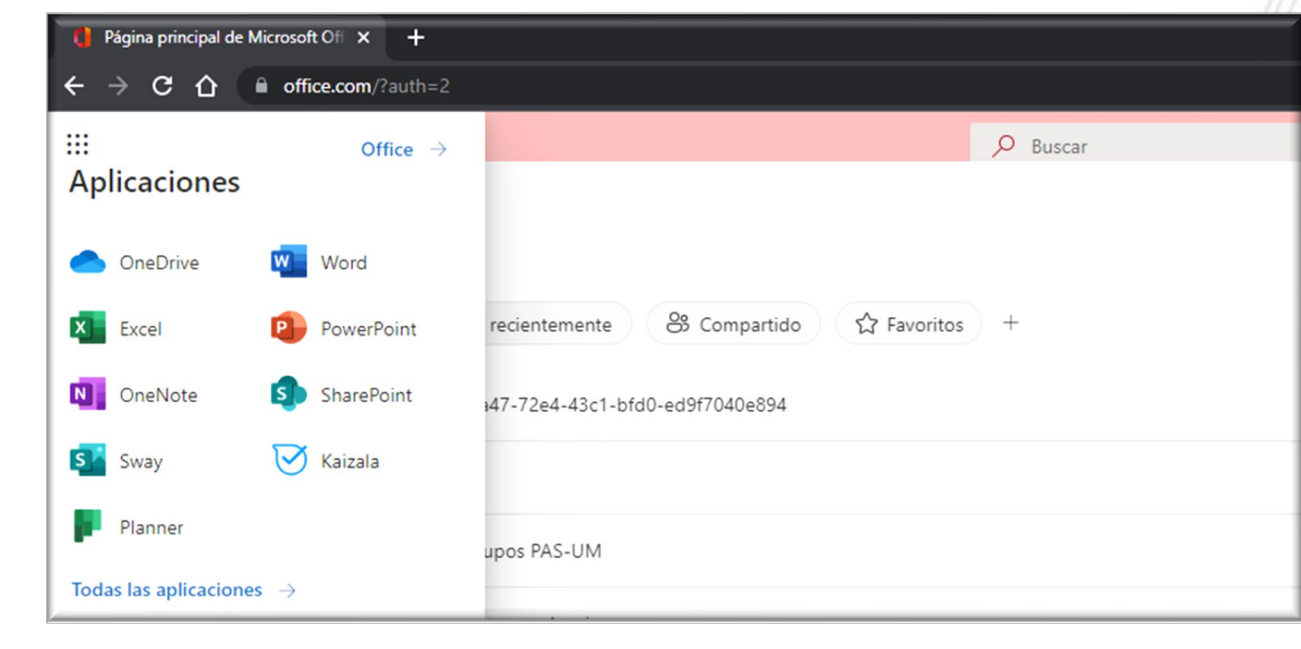

## **Entorno multiplataforma y colaborativo**

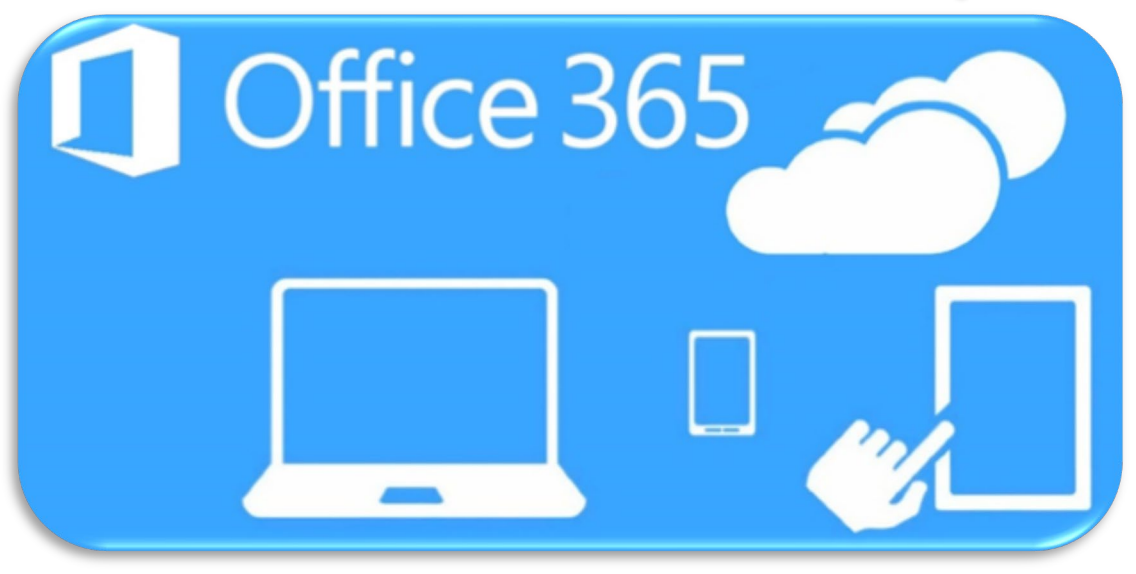

- Funciona de manera independiente al dispositivo y a la plataforma.
- Se puede usar desde cualquier navegador compatible en máquinas con Windows, Linux o Mac.
- Está conectado con las apps para plataformas móviles, iOS o Android, que son gratuitas.

Con Office Online es sencillo y flexible compartir archivos, ya que se puede usar la función de *Compartir*, para enviar un vínculo que facilita su uso por cualquier otro usuario.

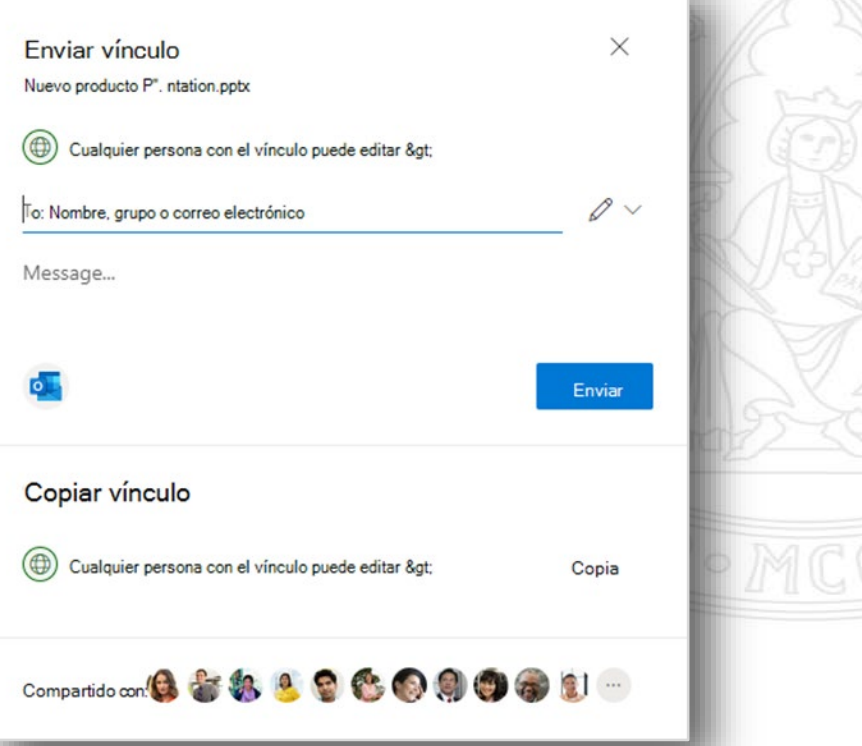

**Entorno Microsoft 365** Solución de problemas

# Contacta con el CAU de ÁTICA

dumbo.um.es

dumbo@um.es  $\Rightarrow$ 

690946728

868884222

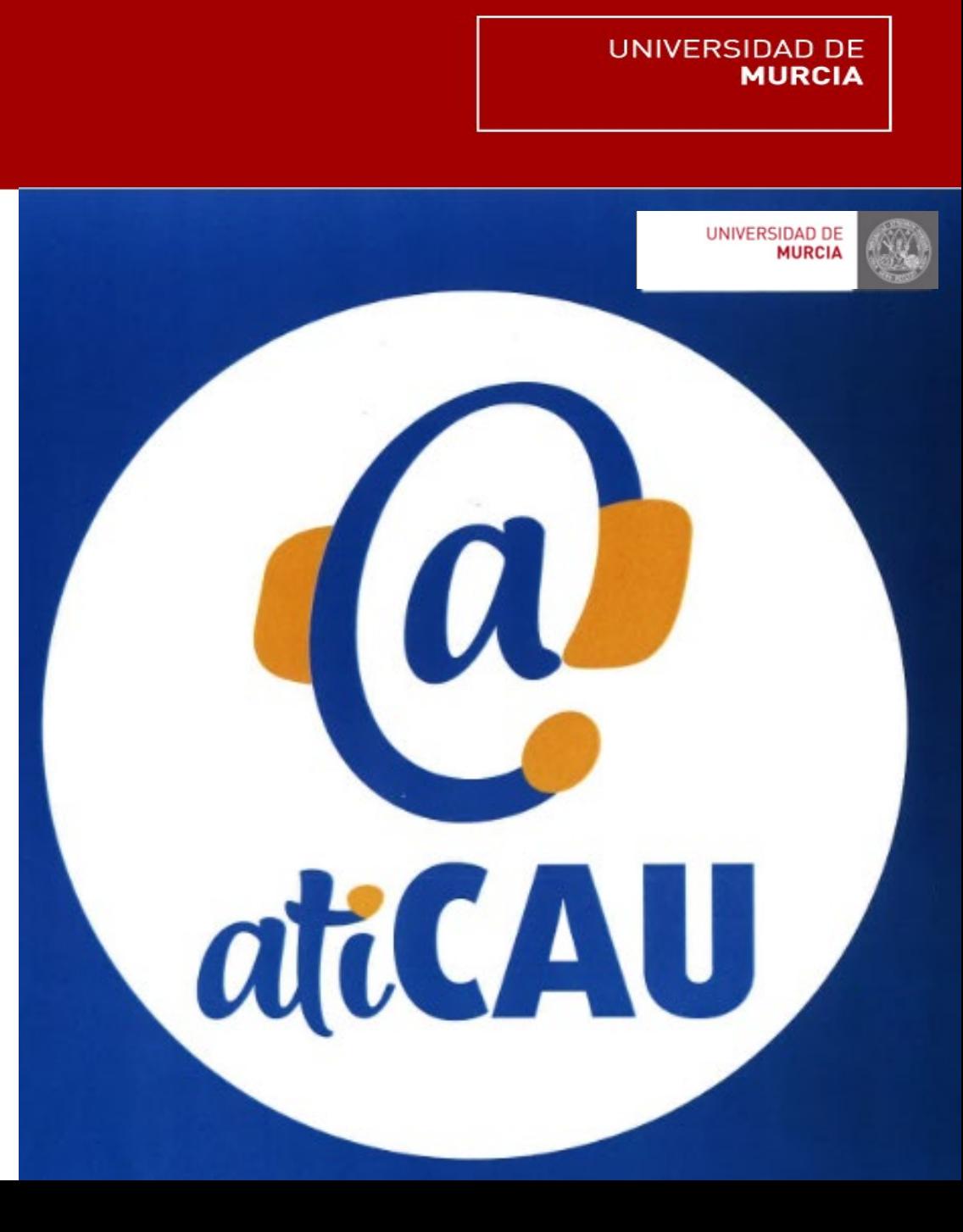